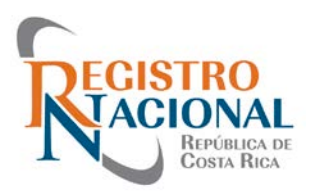

# **Manual de uso, para adquirir una Certificación ó Informe Registral del Registro Nacional**

#### **Paso 1.**

Para adquirir el nuevo producto debe dirigirse al link de:

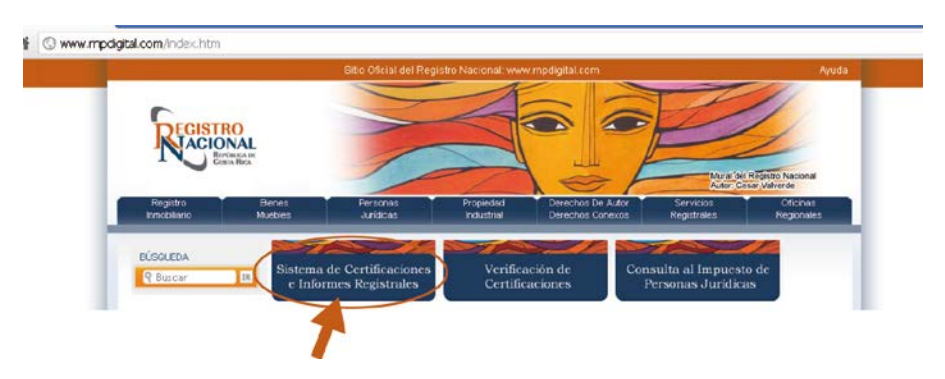

#### **Paso 2.**

Si es usuario que ingresa por primera vez y no está registrado en el sistema transaccional de rnpdigital.com, debe dirigirse a **"registrarse por primera vez**" e ingresar los datos personales:

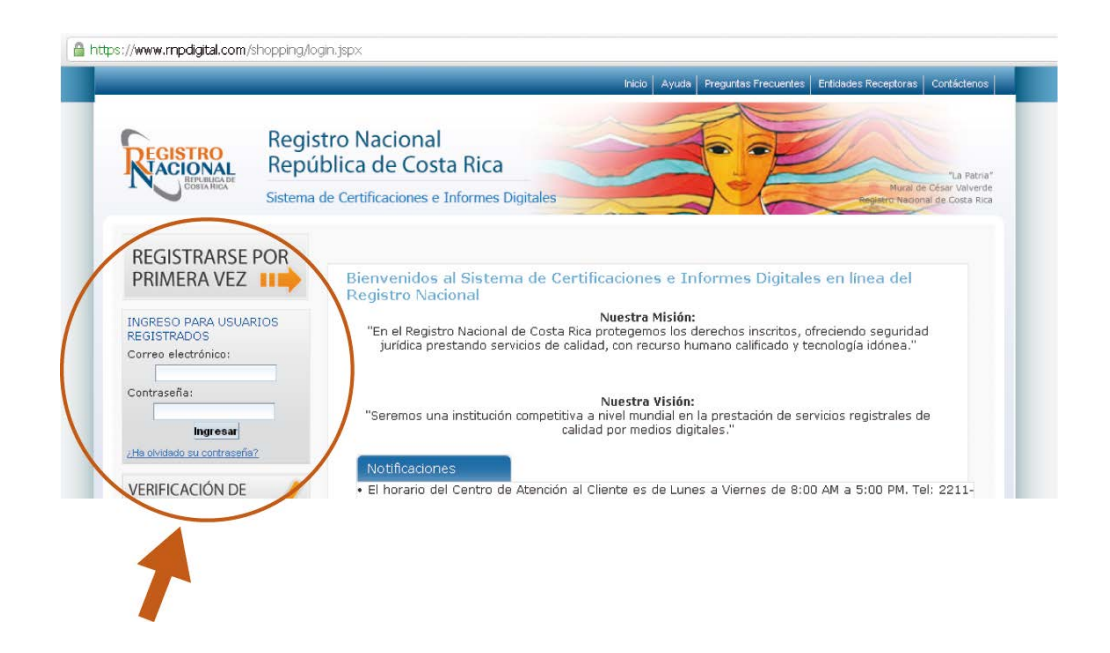

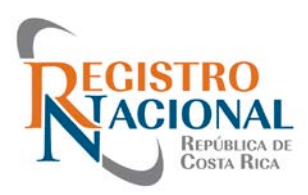

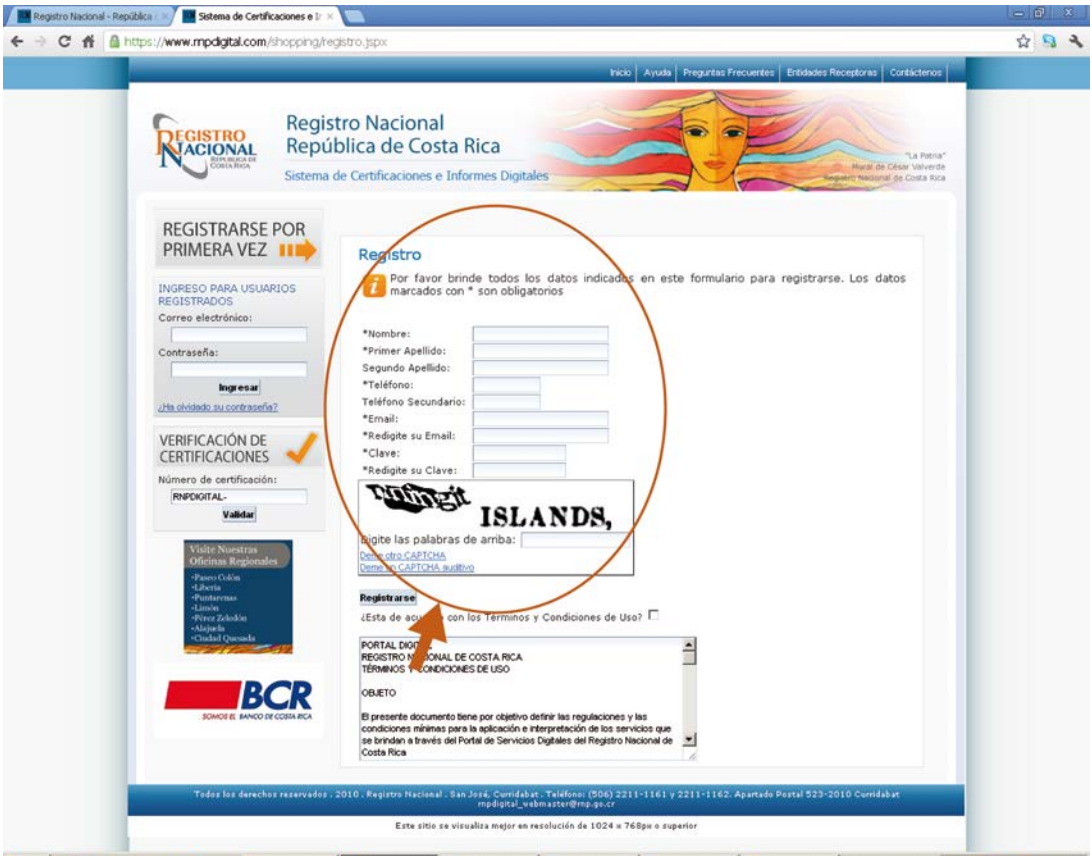

#### <mark># Inicio | M</mark> → コロ → コ M <sup>→</sup> Gandeja de ent... | © Sistema de C... [e] Alenta Manual B... | E] Manual de alert.... | Manual de alert... | Manual de alert... | Manual de alert... | Manual de alert... | Manual de alert...

# **Paso 3.**

Cuando se encuentre registrado puede ingresar con el correo seleccionado y la contraseña y hacer uso de todos los servicios en línea que ofrece el Registro Nacional

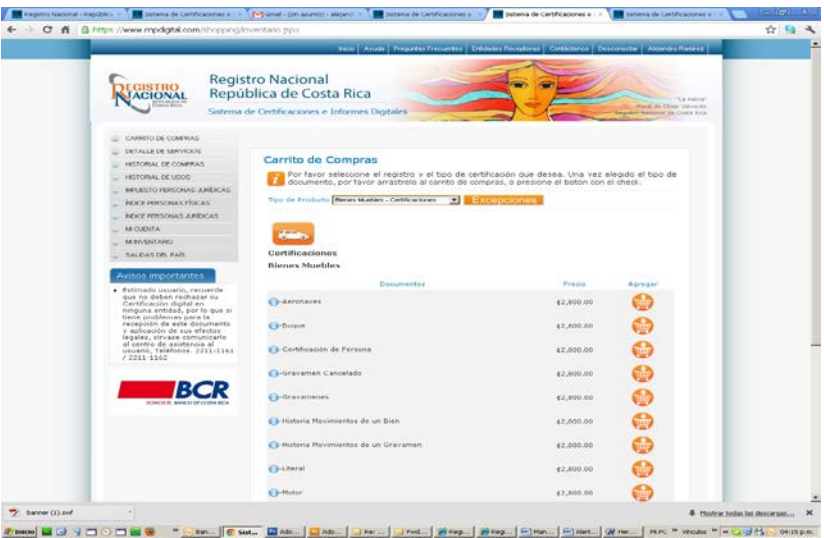

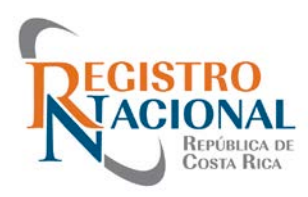

### **Paso 4.**

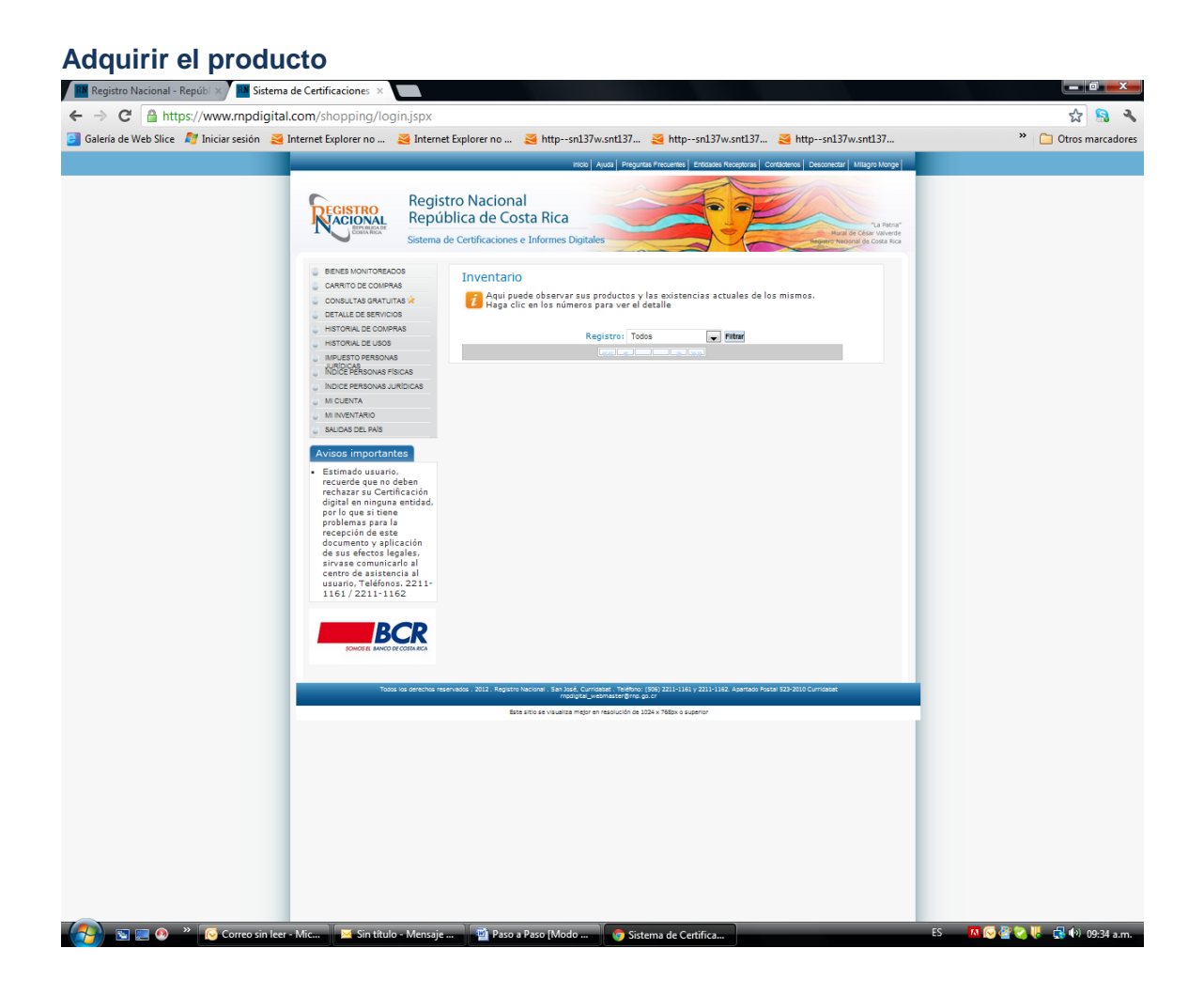

#### 5.1 Para comprar, se escoge el servicio y se usa la opción agregar.

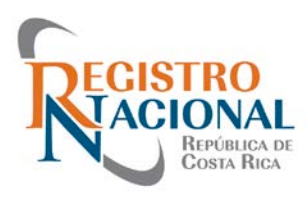

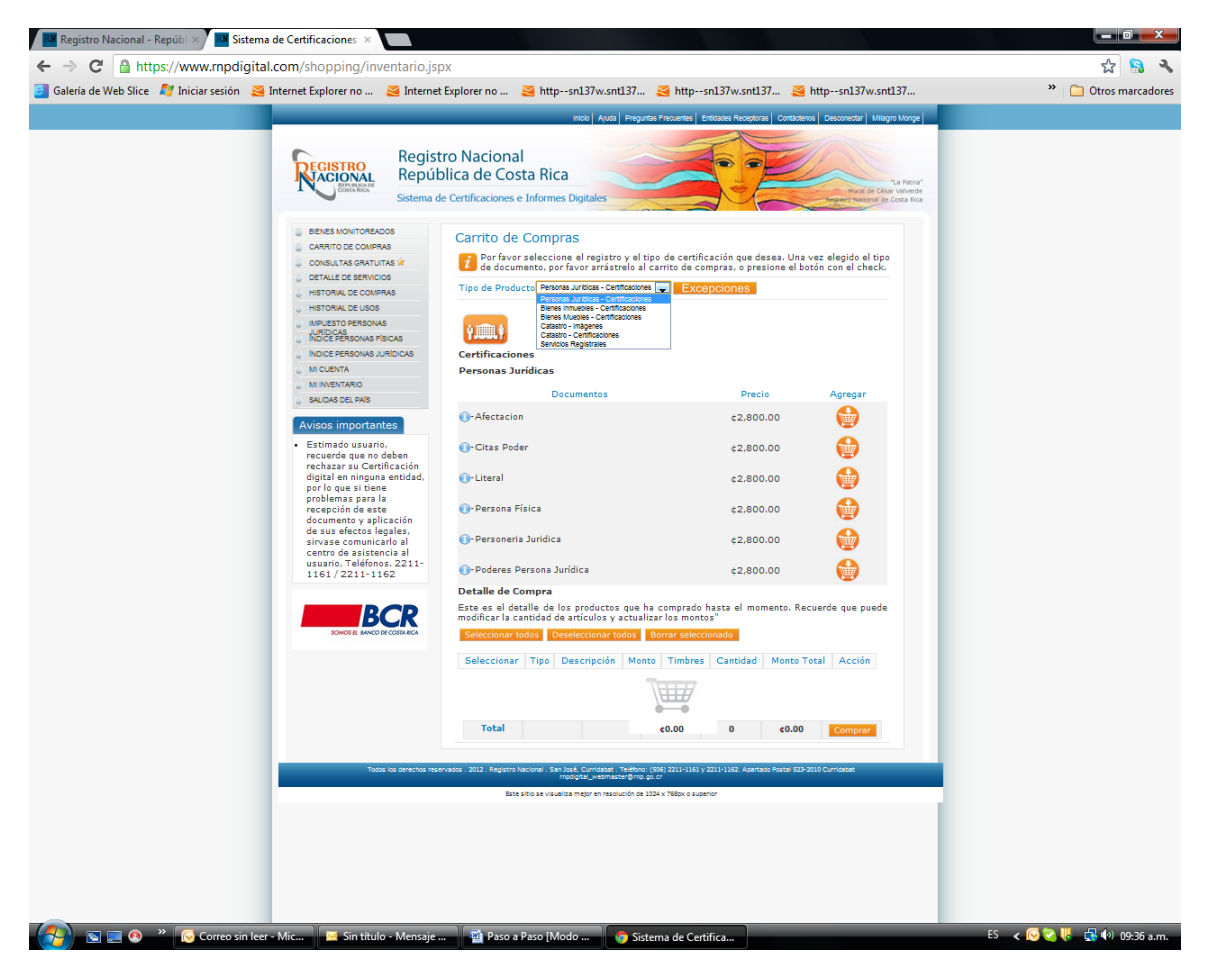

**Figura 1: Compra**

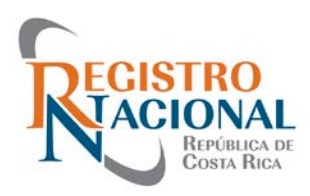

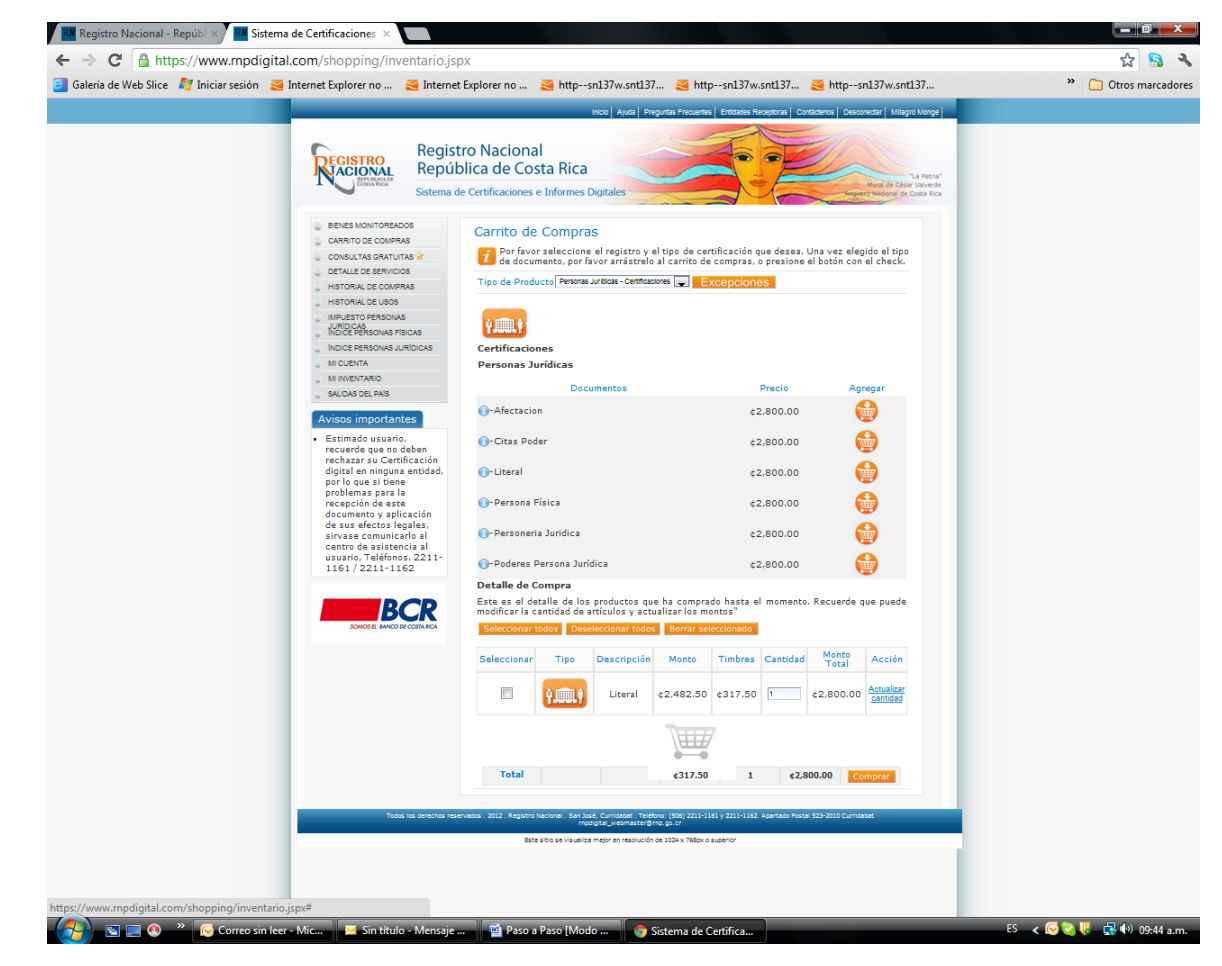

5.2 Una vez que haya agregado al carrito de compras le da la opción de comprar

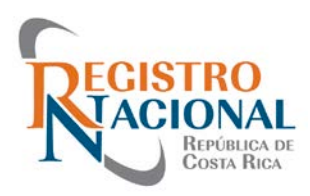

5.3 Luego de seleccionar comprar, será direccionado a la siguiente página, para que usted ingrese el detalle de su tarjeta de crédito o débito Visa o Master Card de cualquier emisor para realizar su compra.

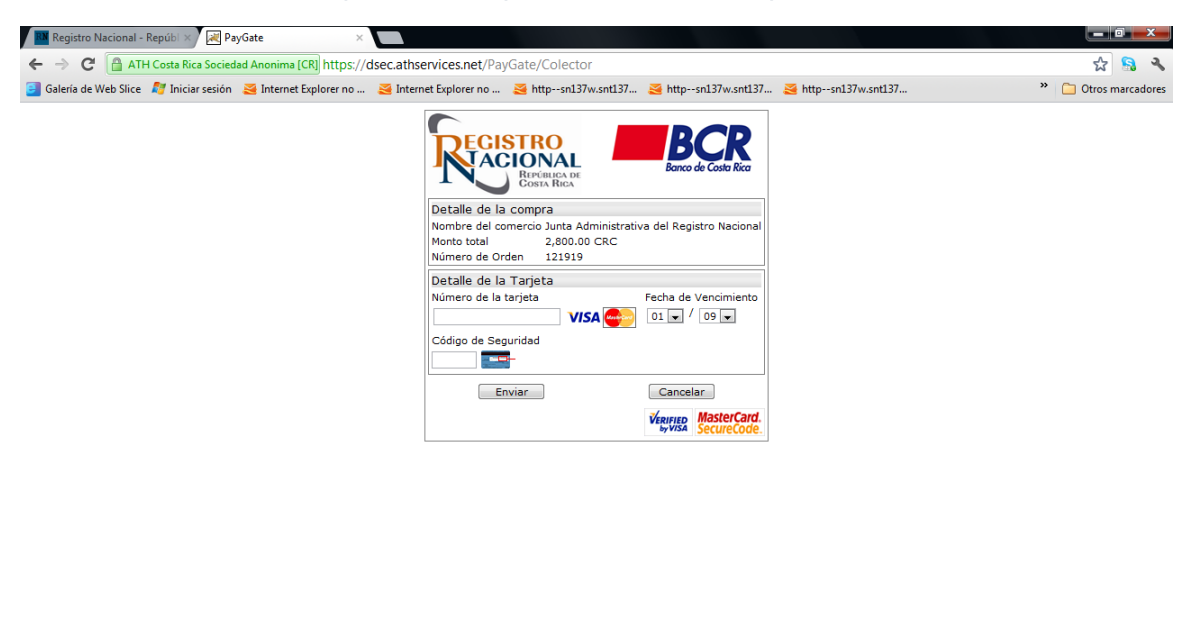

A continuación recibirá dos correos electrónicos, uno que le indica la hora, fecha y monto cancelado por el servicio adquirido y un segundo correo donde indica el número de la certificación adquirida, ya que no se requiere de la impresión del documento, firmas o sellos, porque cada certificación digital constituye un documentos público.

Sin título - Mensaje ... **Di** Paso a Paso [Modo ... **O PayGate - Google C.** 

**C** Correo sin leer - Mic...

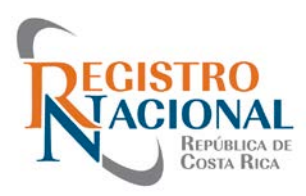

### **Manual de uso, para realizar una Consulta del Registro Nacional**

#### **Paso 1**

**RN** Registro Nacional - Repúbl $\times$  $-6x$  $\leftarrow$   $\rightarrow$   $\left\| \mathbf{C} \right\|$  Www.rnpdigital.com/index.htm \* 8 \* a Galería de Web Slice **Ay** Iniciar sesión **&** Internet Explorer no ... **&** Internet Explorer no ... **&** http--sn137w.snt137... **&** http--sn137w.snt137... **&** http--sn137w.snt137... <sup>33</sup> Otros marcadores  $\blacksquare$  $\bullet$ REGISTRO a al In Riblintons Virtual Avisos Eventos -<br>Revista Materia Registral Galería fotográfica<br>Sítios de Interés Adquiéralo Requerimientos Técnicos Mana del sitio. **YA...** Noticias Registro Nacional **Ryans** .<br>Leer mas <u>(Descarga Regiamento de Alerta Registral.pdf)</u><br>(Manual de alerta registral.pdf)<br>(Condiciones de Prestación y Uso del Servicio de Alerta Registral) icias Registro Na Noticias Registro Nacional **Consultas Gratuitas Max no AHORA INGRESAR BCR** Consultas  $gratuitas$ **HEIL & CO.** "Acérquese con confianza al Registro Nacional" Registro Nacional.<br>San José, Costa Rica<br>: 500 metros al este de la Iglesia Católica de Zapote Teléfono: (506) 2202-0800<br>Apartado Postal: (67 - 523-2010 G webmaster@mp.go.cr Teléfono: (a) + (506) 220-20-800 G.<br>Apartado Postal (a) + 523-2010 G Currid<br>webmaster@mp.go.cr Registro Nacional.<br>San José. Curridabat.<br>Todos los Derechos Reservados. 2010.

Para realizar una consulta debe dirigirse al siguiente link

**EXECUTE:** Correo sin leer - Mic... **EX** Sin título - Mensaje ... **EXECUTE:** Paso a Paso [Modo ... **C** Registro Nacional ES < © → W → D + 09:53 a.m.

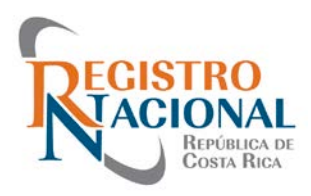

### **Paso 2.**

Si es usuario que ingresa por primera vez y no está registrado en el sistema transaccional de rnpdigital.com, debe dirigirse a **"registrarse por primera vez**" e ingresar los datos personales:

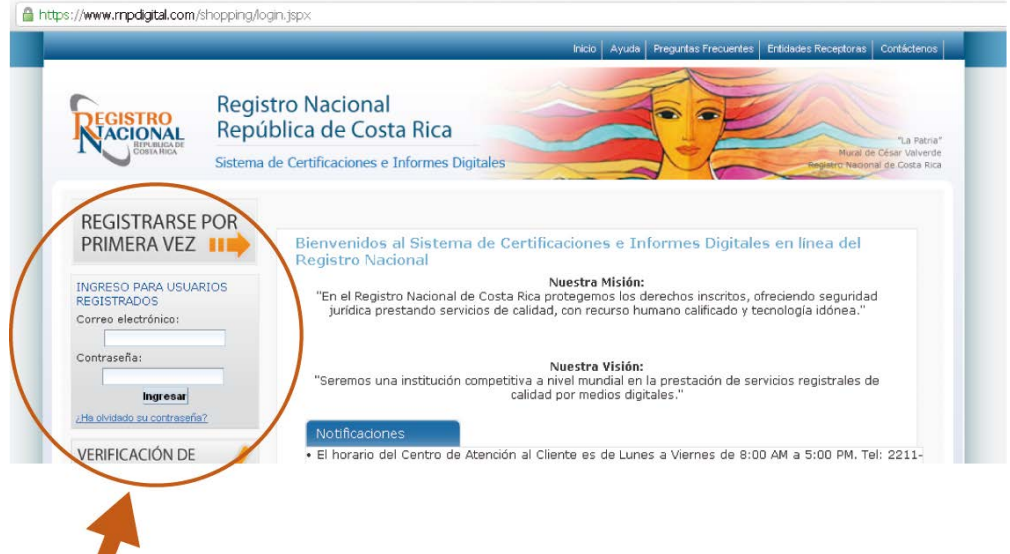

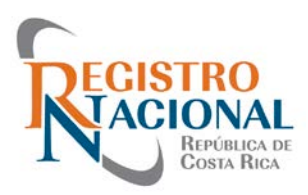

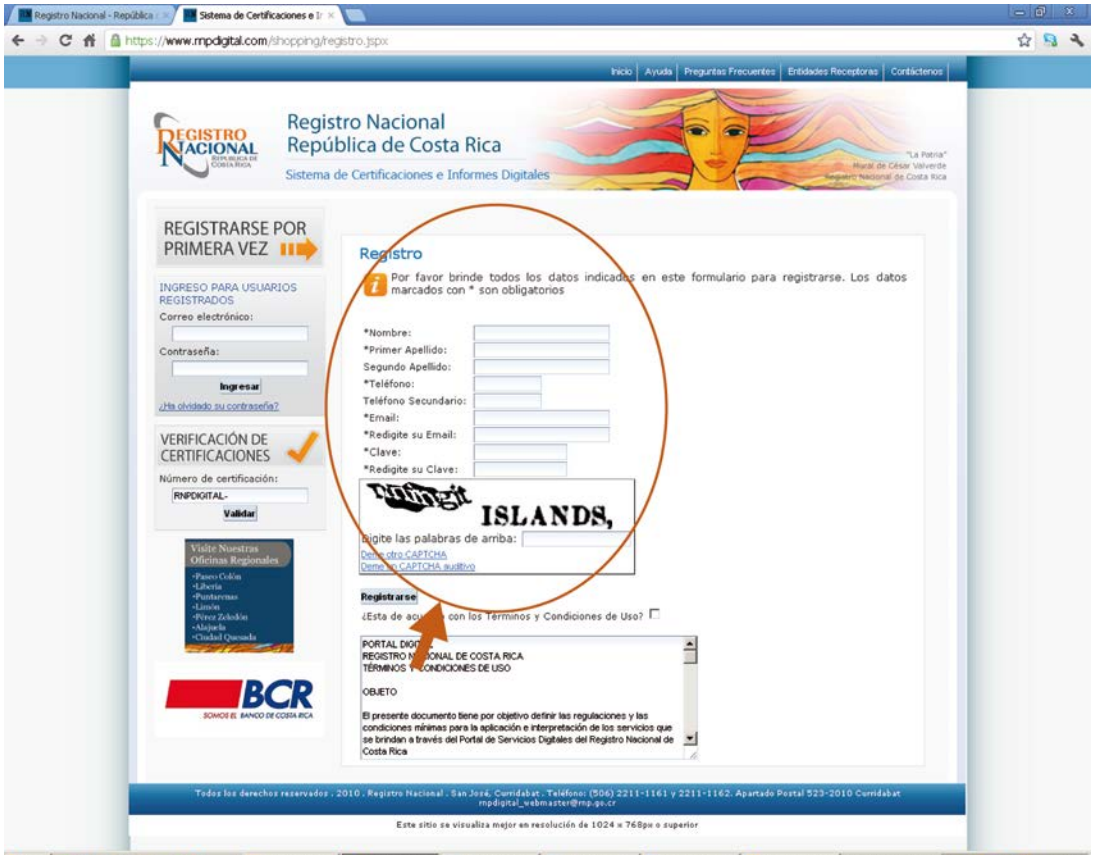

#### **# Inicio | ■ ④ ∃ □ ⊙ □ ■ ● P © Bandeja de ent... | © Sistema de C...** © Alerta Manual B... | © Manual de alert... | <mark>□</mark> Adobe Photosh.... | <mark>□ Adobe Rotroch... | □</mark> Adobe Rotrador | M PC <sup>26</sup> Vinculos P | ≪ <mark>○ <mark>○</mark> → 5 ⊙</mark>

# **Paso 3.**

Cuando se encuentre registrado puede ingresar con el correo seleccionado y la contraseña y hacer click en consultas.

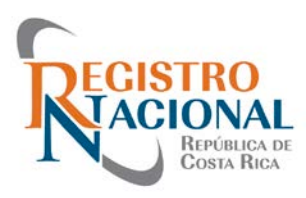

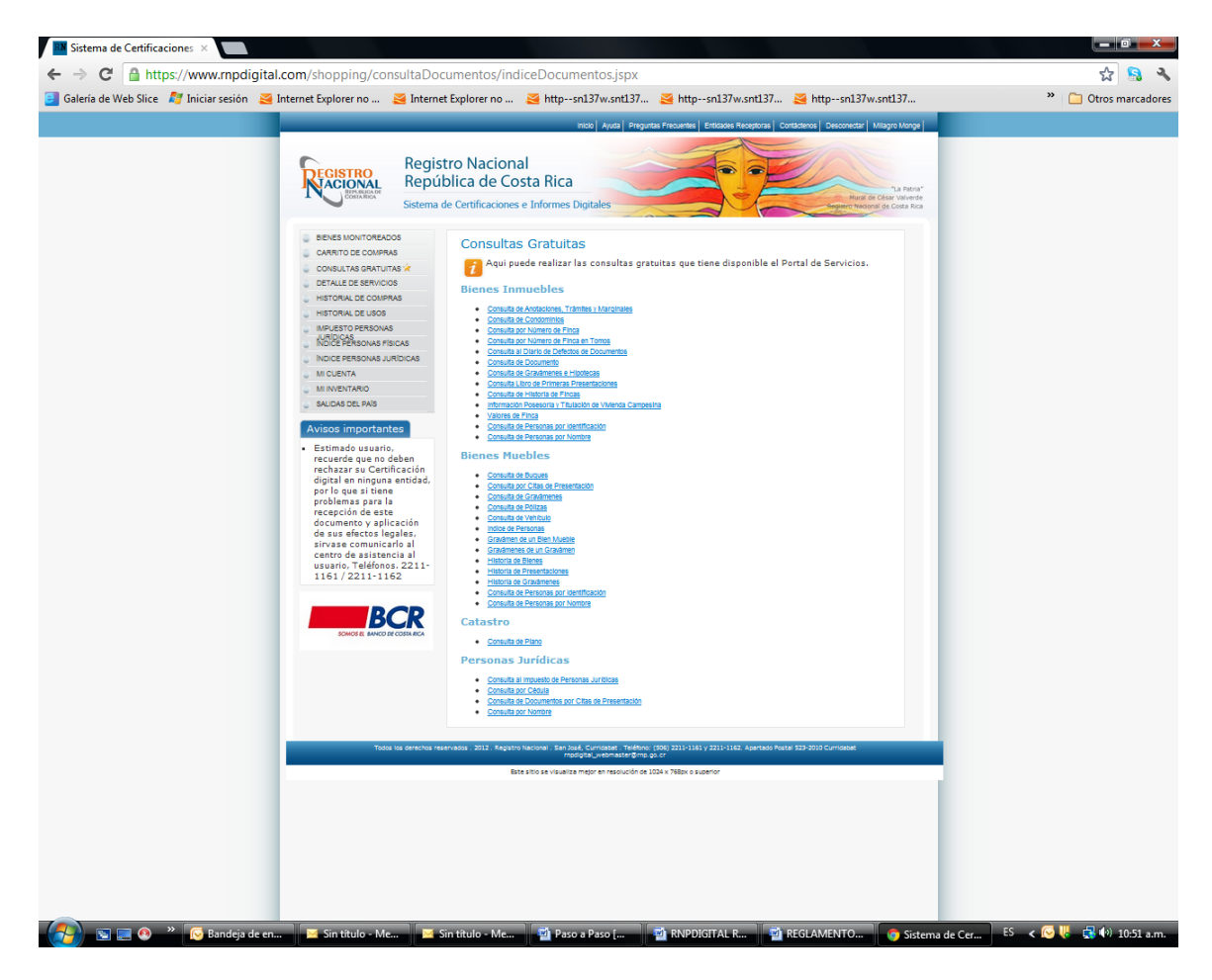

## **Paso 4.**

Luego indique el tipo de servicio que desea consultar, e ingrese los datos solicitados

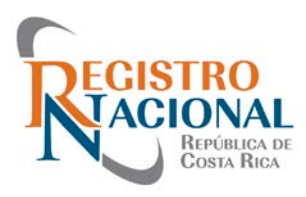

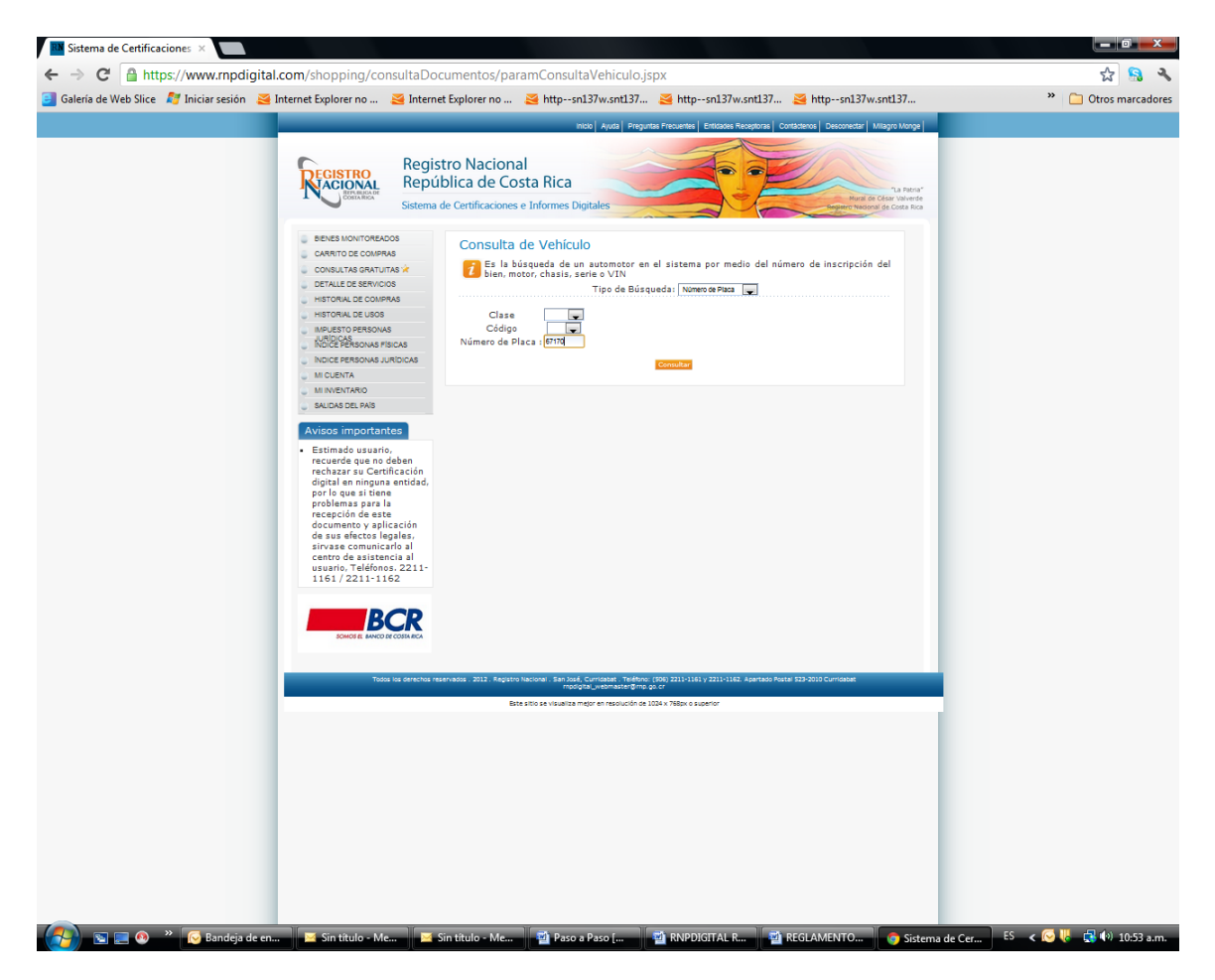

#### **Paso 5.**

Este será el producto obtenido de acuerdo a su consulta.

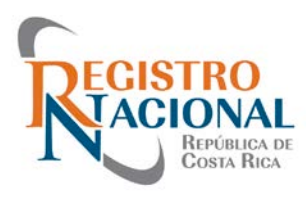

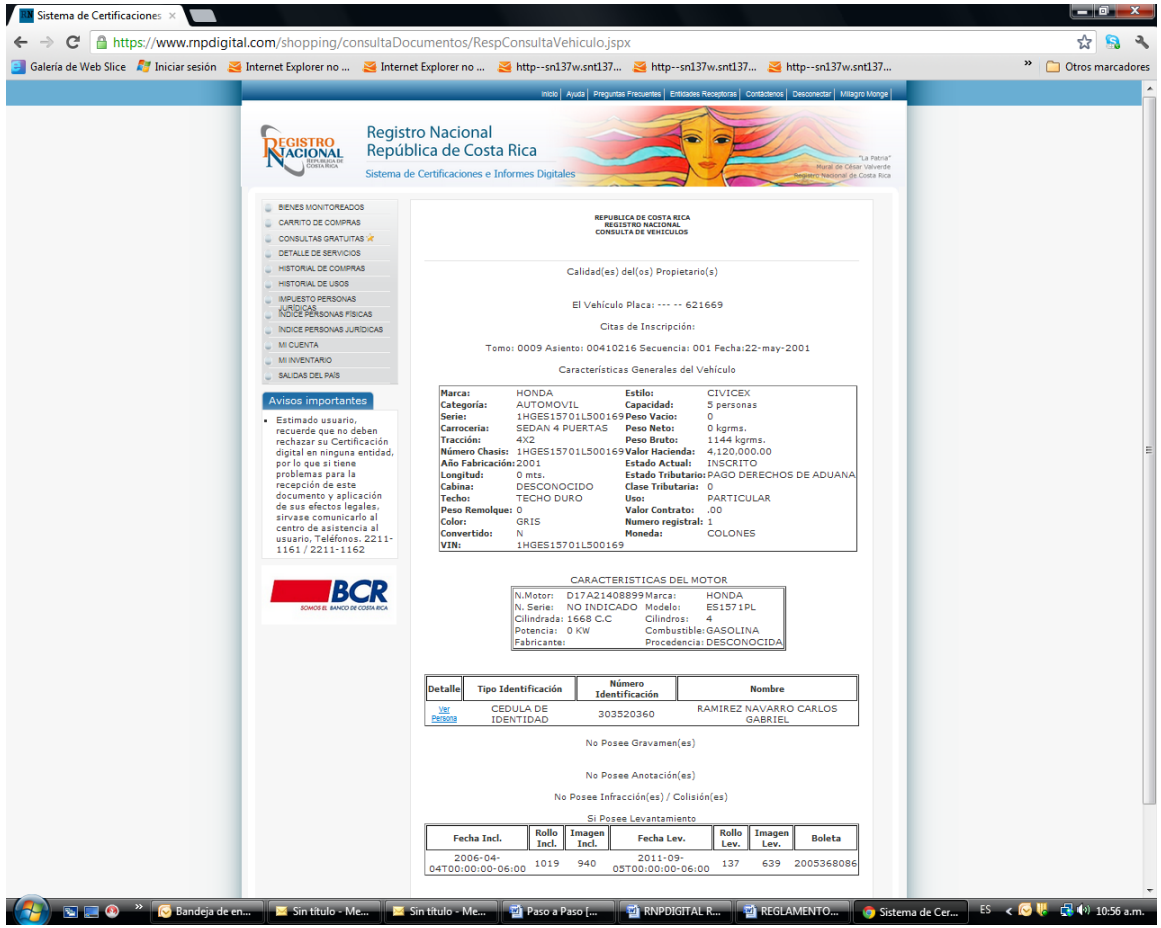

**"Acérquese con confianza al Registro Nacional"**